## PASSO A PASSO PARA REATIVAÇÃO DE OPÇÃO DE

## DÉBITO AUTOMÁTICO DO SiefPAR NO eCAC

1º Passo: Acessar o sítio da RFB na Internet, no link abaixo, e escolher a opção "Serviços" destacada na imagem.

http://idg.receita.fazenda.gov.br/

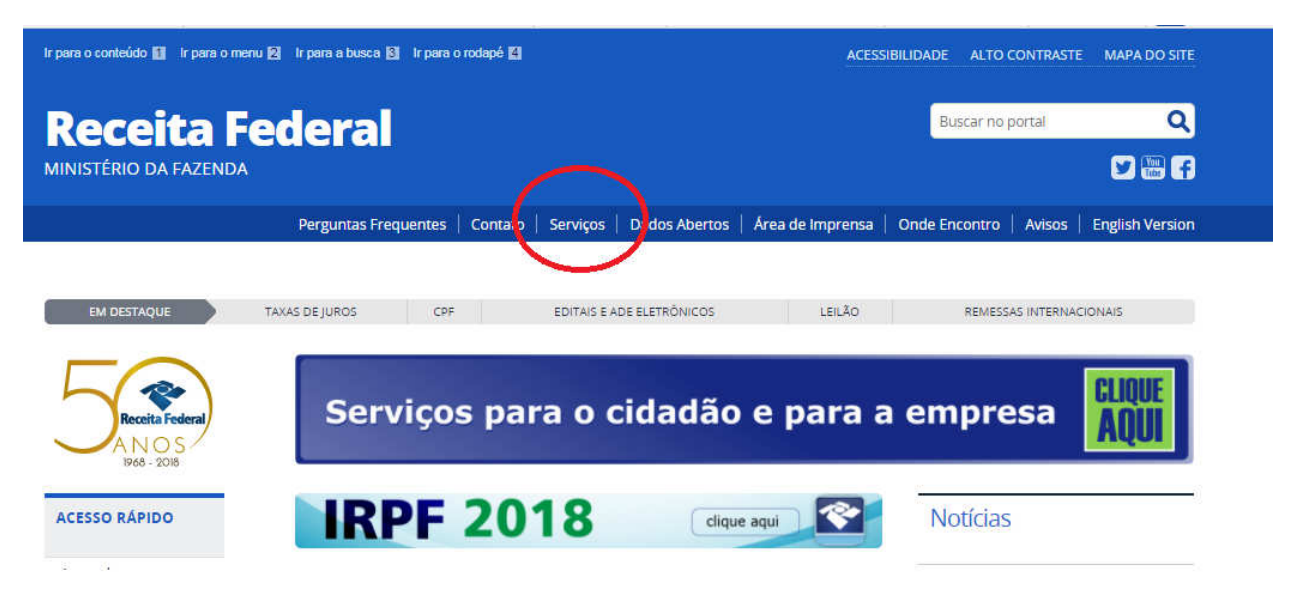

2º Passo: Na "Lista Completa de Serviços", selecionar "Pagamentos e Parcelamentos" > "Pagamento" > "Autorizar e Desativar Débito Automático". Será exibida a tela a seguir, em que deverá ser selecionada a opção de acesso.

## Autorizar e Desativar Débito Automático

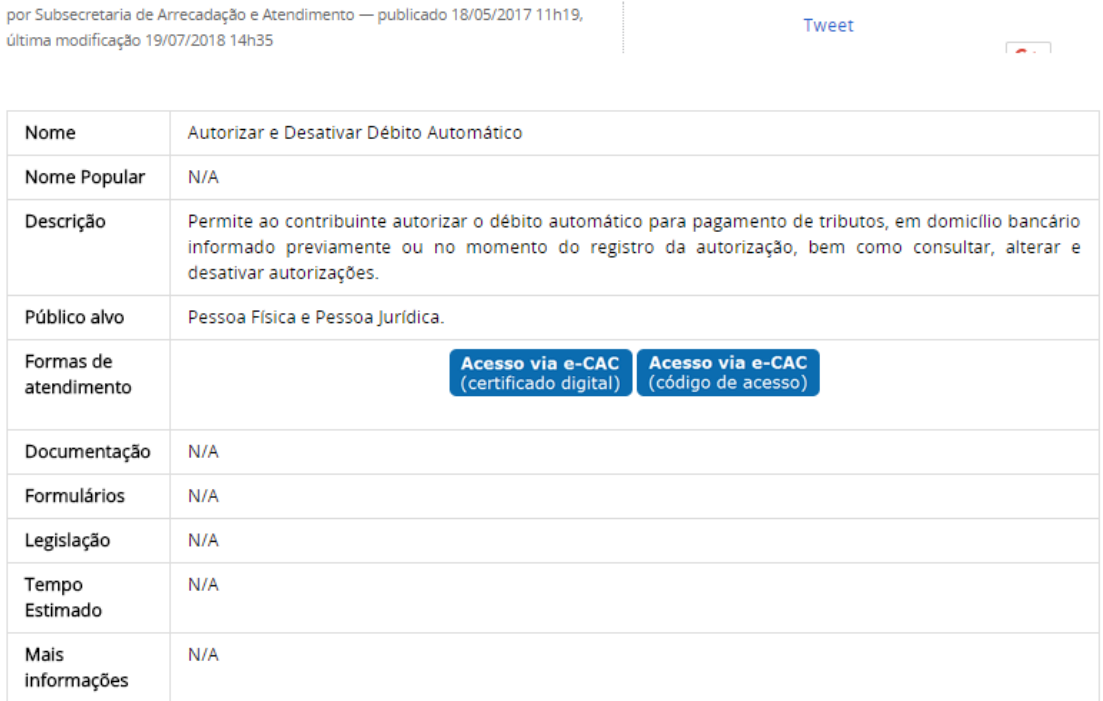

3º Passo: Para reativar a opção pelo Débito Automático, clicar no botão "Reativar" na coluna "Ação".

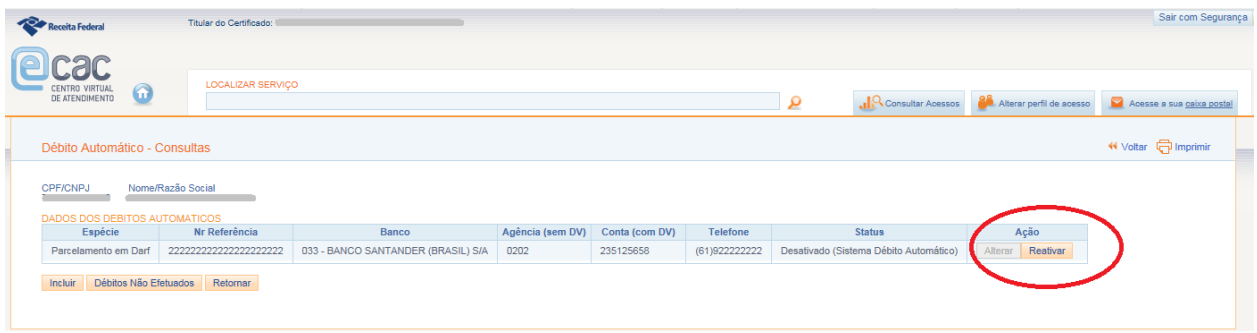

Para identificar o débito automático do parcelamento, observar a coluna "espécie": "parcelamento em Darf". Na coluna "Nr Referência" consta o número de identificação do parcelamento, que corresponde ao número do parcelamento disponível no e-Cac > pagamentos e parcelamentos > parcelamentos especiais > Parcelamento – solicitar e acompanhar > consultar parcelamento, conforme a tela abaixo:

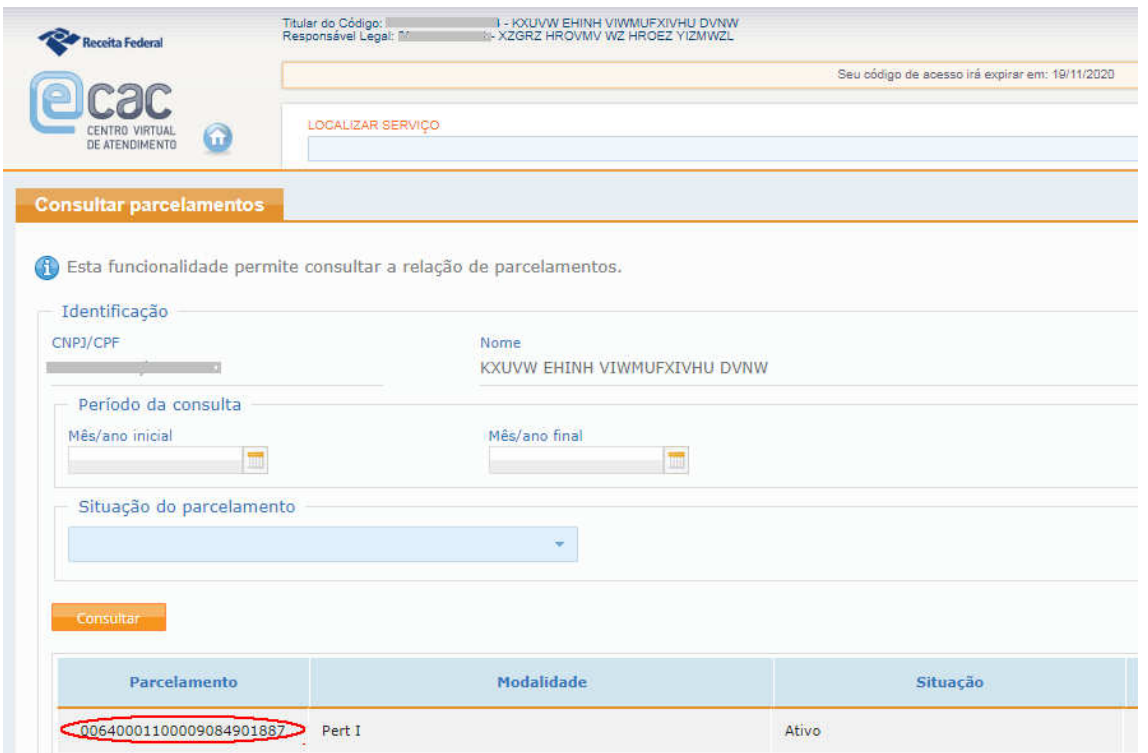

4º Passo: O sistema via perguntar se deseja reativar o débito. Clicar no botão "OK".

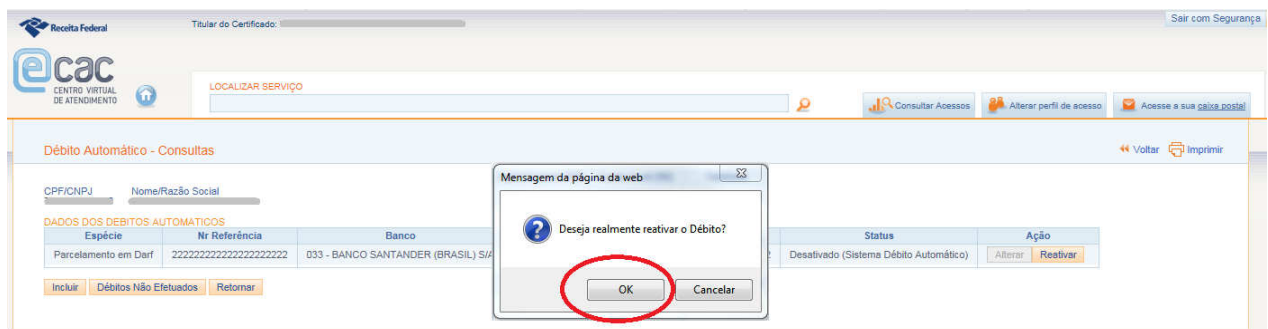

5º Passo: O sistema exibirá nova mensagem informando a partir de quando ocorrerão os débitos. Clicar no botão "OK".

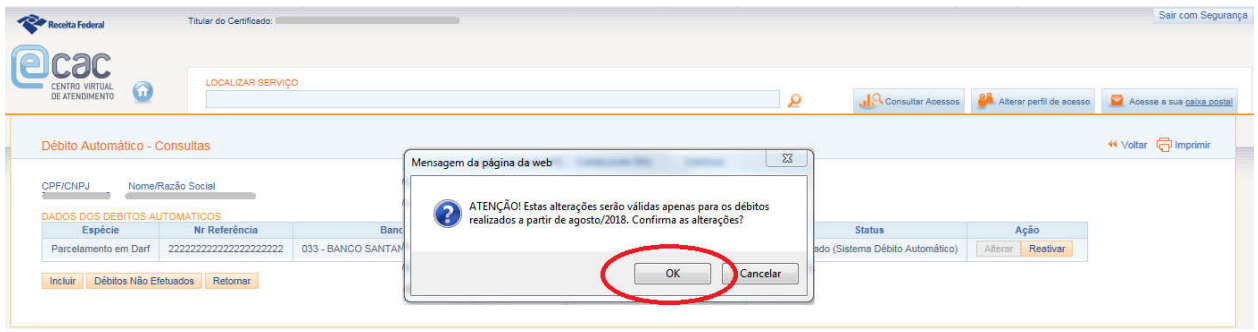

6º Passo: O sistema exibirá mensagem informando que a opção foi desativada por problemas no domicílio bancário e solicitando a correção.

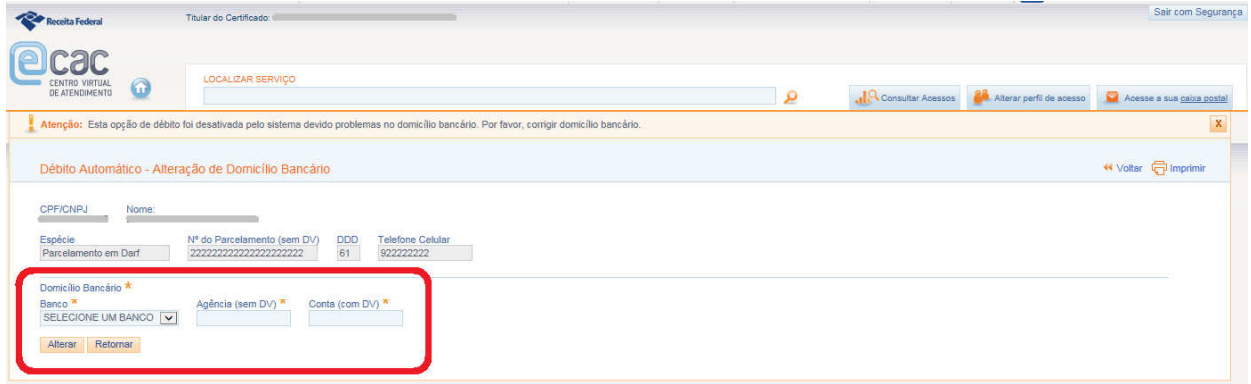

7º Passo: Informar banco, agência e conta para débito e clicar no botão "Alterar".

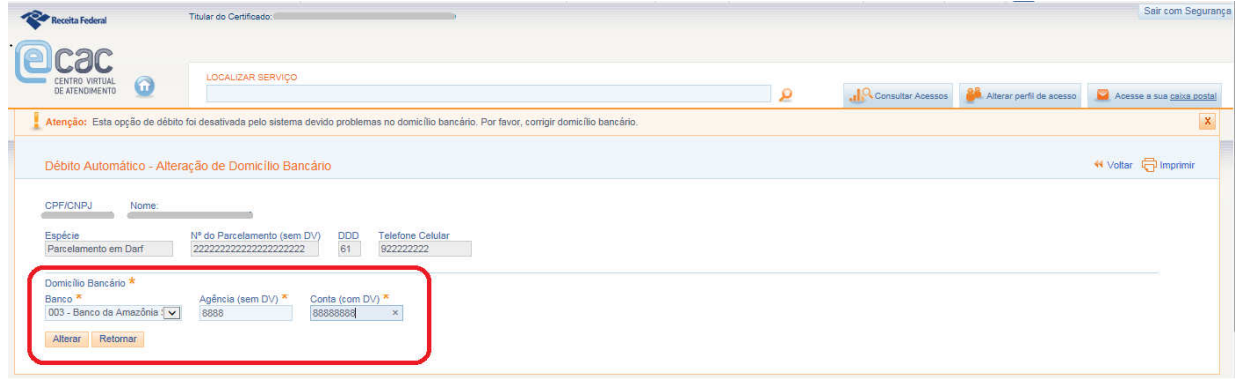

8º Passo: O sistema solicitará confirmação das alterações. Clicar no botão "OK".

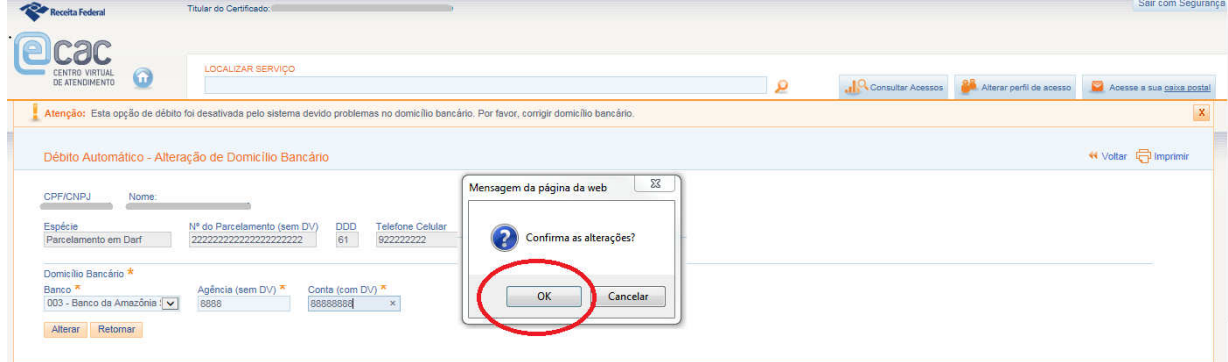

9º Passo: O sistema exibirá nova mensagem informando a partir de quando ocorrerão os débitos. Clicar no botão "OK".

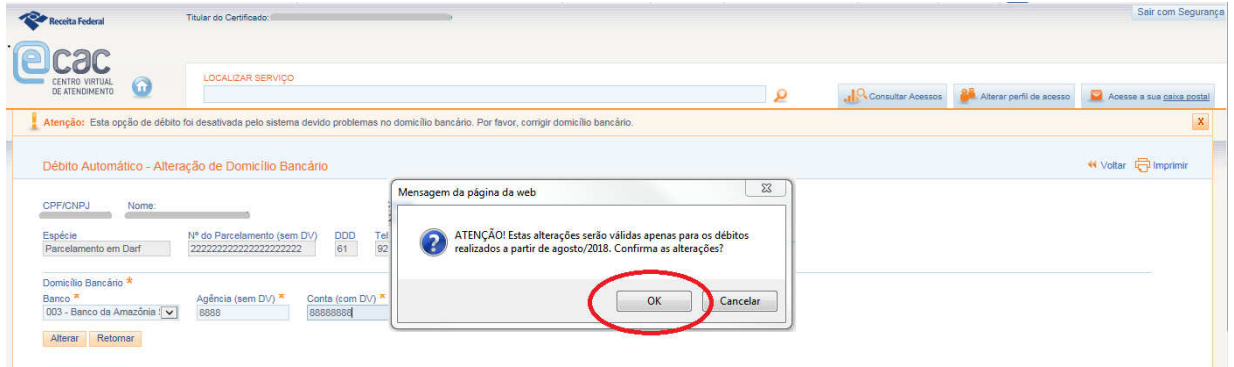

10º Passo: O sistema exibirá mensagem informando que o débito foi reativado com sucesso. Clicar em retornar para consultar o débito reativado.

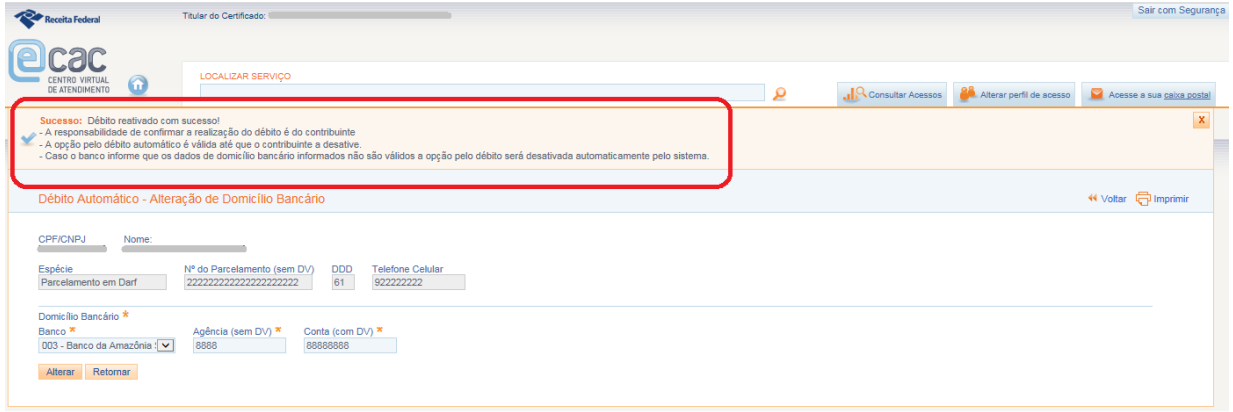